## 2016

## TEK PENCERE SİSTEMİ

## TAEK UYGUNLUK YAZISI E-BAŞVURU YÜKÜMLÜ KLAVUZU

## RİSK YÖNETİMİ VE KONTROL GENEL MÜDÜRLÜĞÜ

ELEKTRONİK GÜMRÜK İŞLEMLERİ DAİRESİ

Bakanlığımız web sayfasında[n](https://uygulama.gtb.gov.tr/TekPencere) <https://uygulama.gtb.gov.tr/TekPencere> [l](https://uygulama.gtb.gov.tr/TekPencere)inki kullanılarak Tek Pencere Sistemi'ne girilir ve açılan giriş ekranındaki bilgiler doldurularak sisteme giriş gerçekleştirilir.

Tek Pencere Sistemi e-başvuru uygulamasında başvuru yapacak mükelleflerin BILGE kullanıcı yetkisine sahip olmaları gerekmektedir. Başvuru yapacak mükellefin BILGE kullanıcı yetkisine sahip olmaması durumunda Gümrük Müdürlükleri'ne başvurularak yetki edinilmesi gerekmektedir. İlgili Gümrük Müdürlüğü tarafından uygun bulunması halinde başvuru yapacak mükellefe BILGE kullanıcı yetkisi verilecek olup mükellefler bu yetki ile <https://uygulama.gtb.gov.tr/tekPencere/> linkinden sisteme giriş yapabilecek ve işlemlerini gerçekleştirebilecektir.

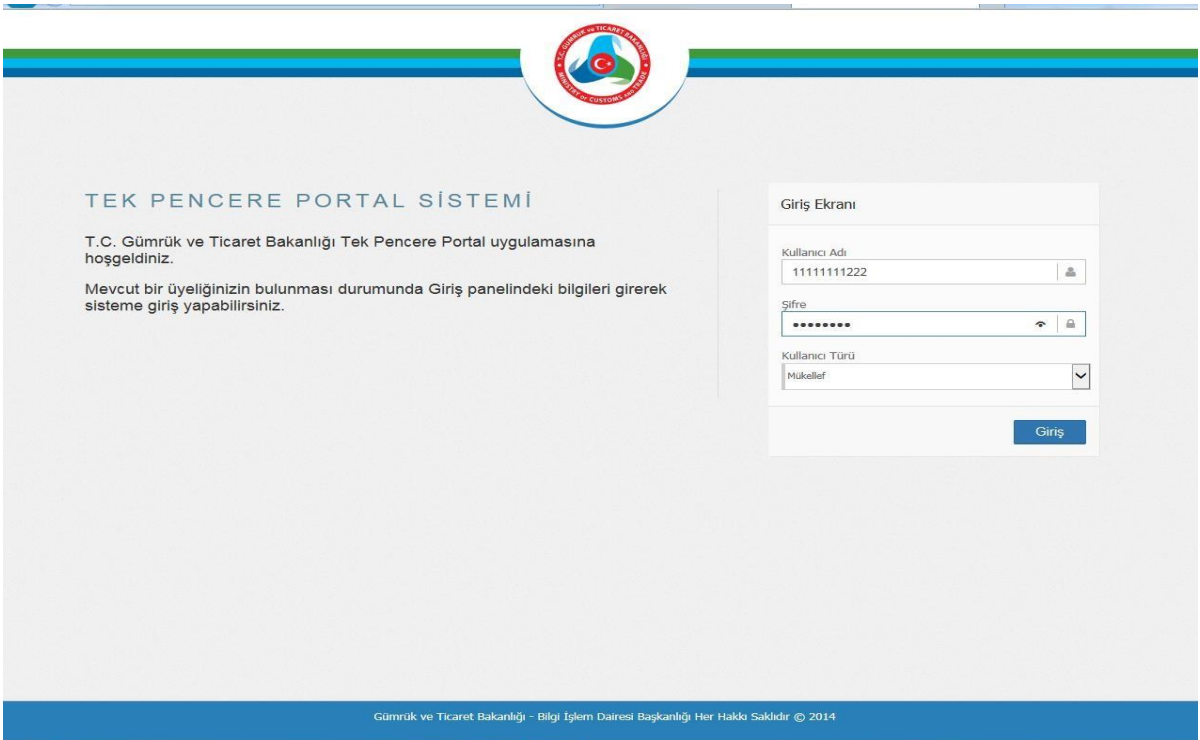

Sisteme giriş yapıldıktan sonra aşağıdaki şekilde tek pencere sistemi ana sayfa açılacaktır.

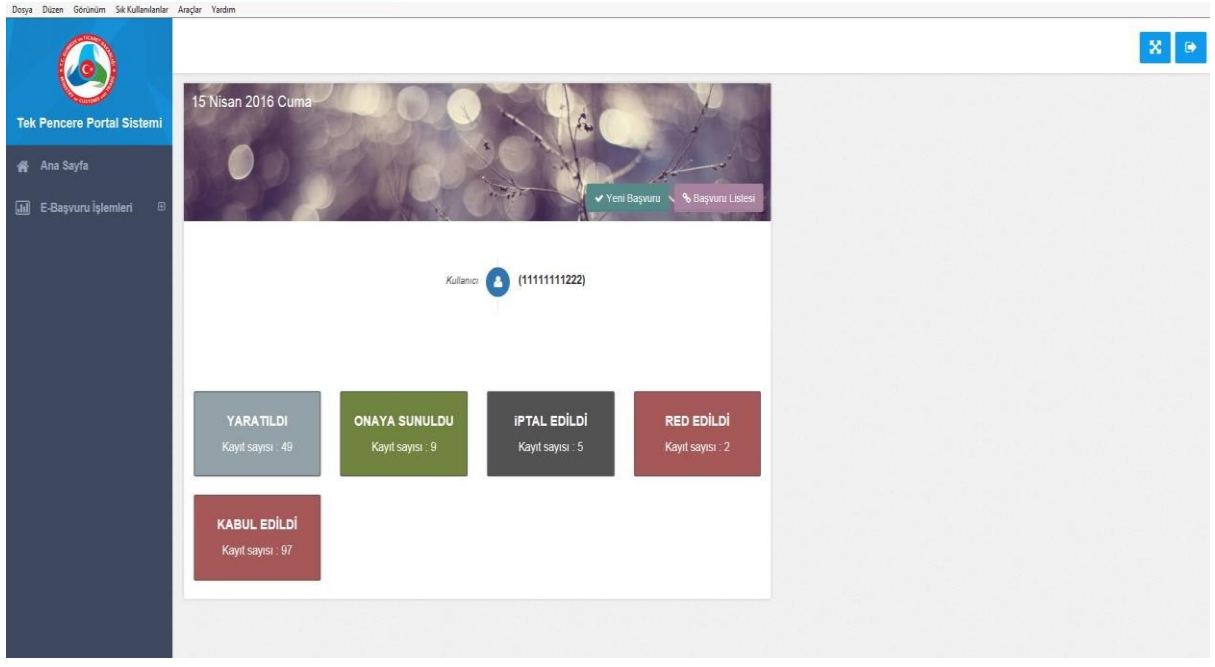

"E-Başvuru Girişi" ya da "Yeni Başvuru" sekmesine girildiğinde doldurulacak alanlar "Başvuru Giriş İşlemleri" altında görüntülenecektir.

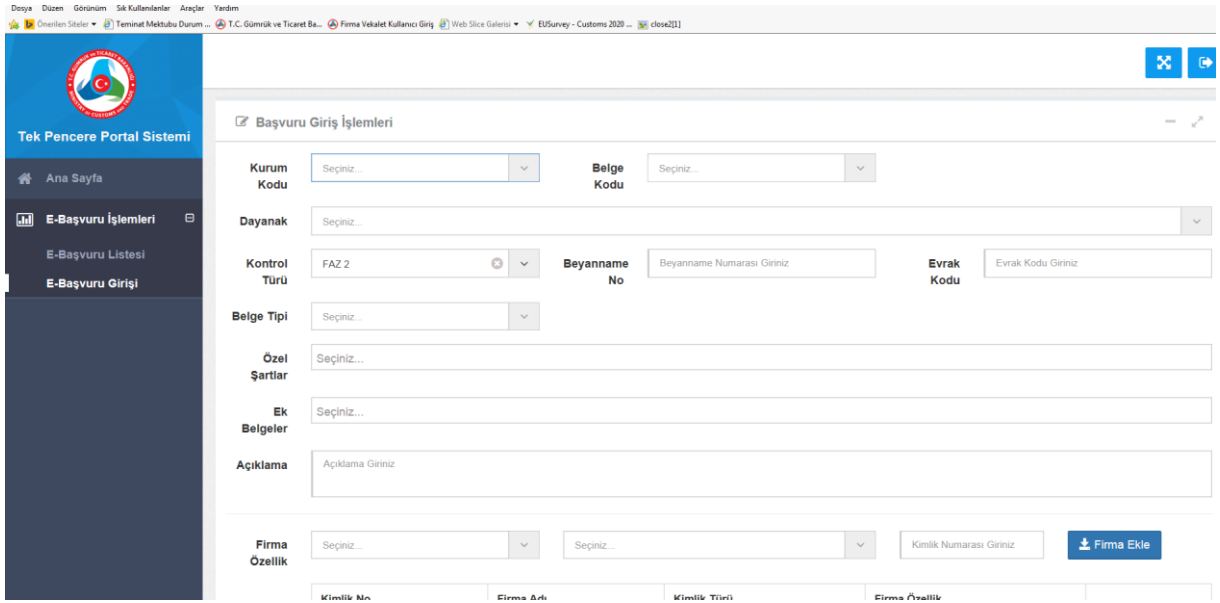

"Başvuru Giriş İşlemleri" alanları belgenin ihtiva ettiği özelliklere göre doldurulur. Firma Bilgileri bölümü doldurulduğunda "Firma Ekle" butonuna basılması gerekmektedir.

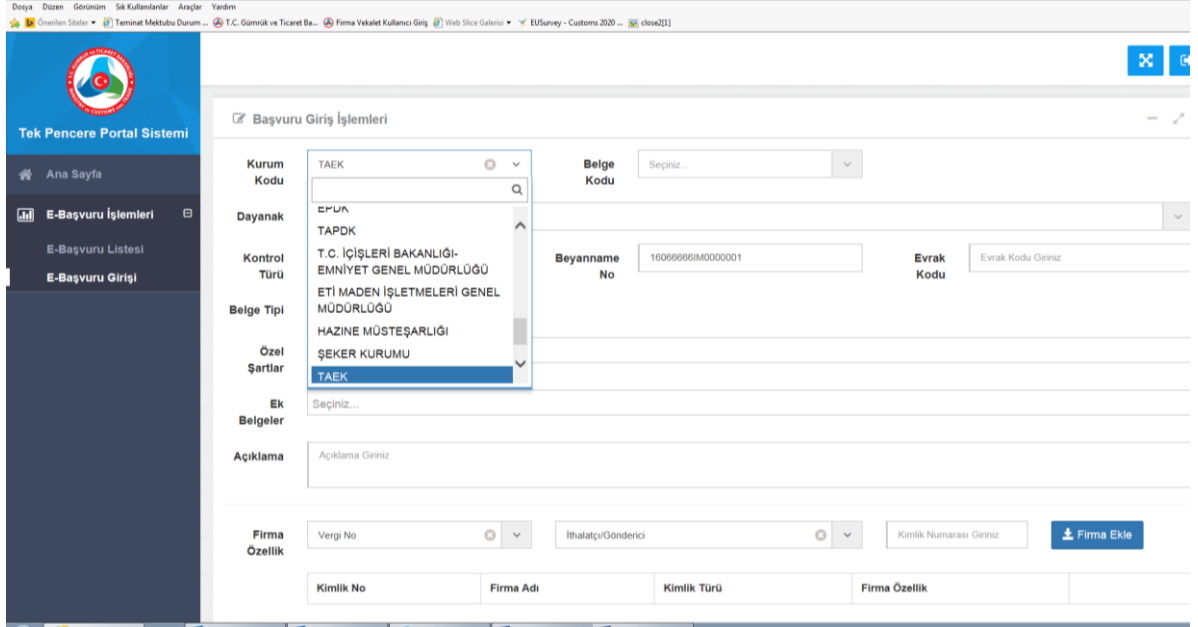

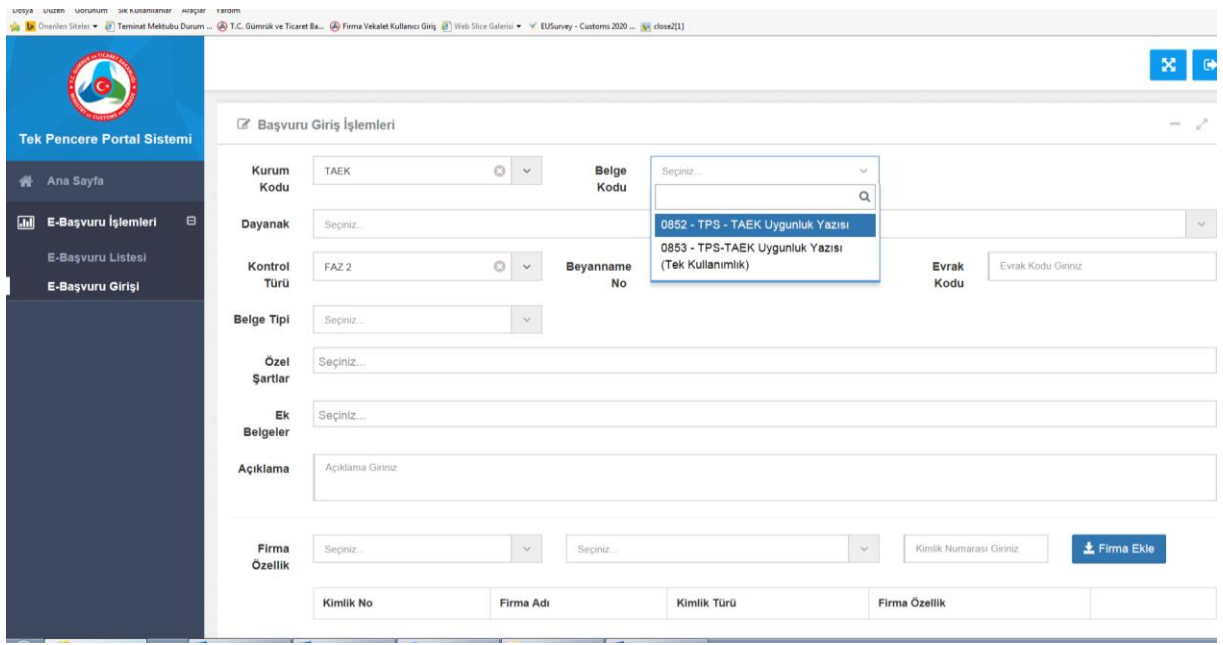

"Evrak kodu" alanına TAEK'e resmi olarak yapılan başvuruya ilişkin TAEK'ten alınan "gelen evrak" numarasını tarihi ile birlikte; Örneğin: 10.11.2016 tarihli TAEK evrak numarası 25639 ise "Evrak kodu" : 25639-10.11.2016 şeklinde yazılması gerekmektedir.

Açıklama alanına: başvurulan izinin adının yazılması gerekmektedir: Örneğin: İthalat izni İhracat izni Geçici çıkış giriş izni

Kontrol Türü alanında: TAEK'e yapılan başvurular da FAZ2 seçilmesi gerekmektedir.

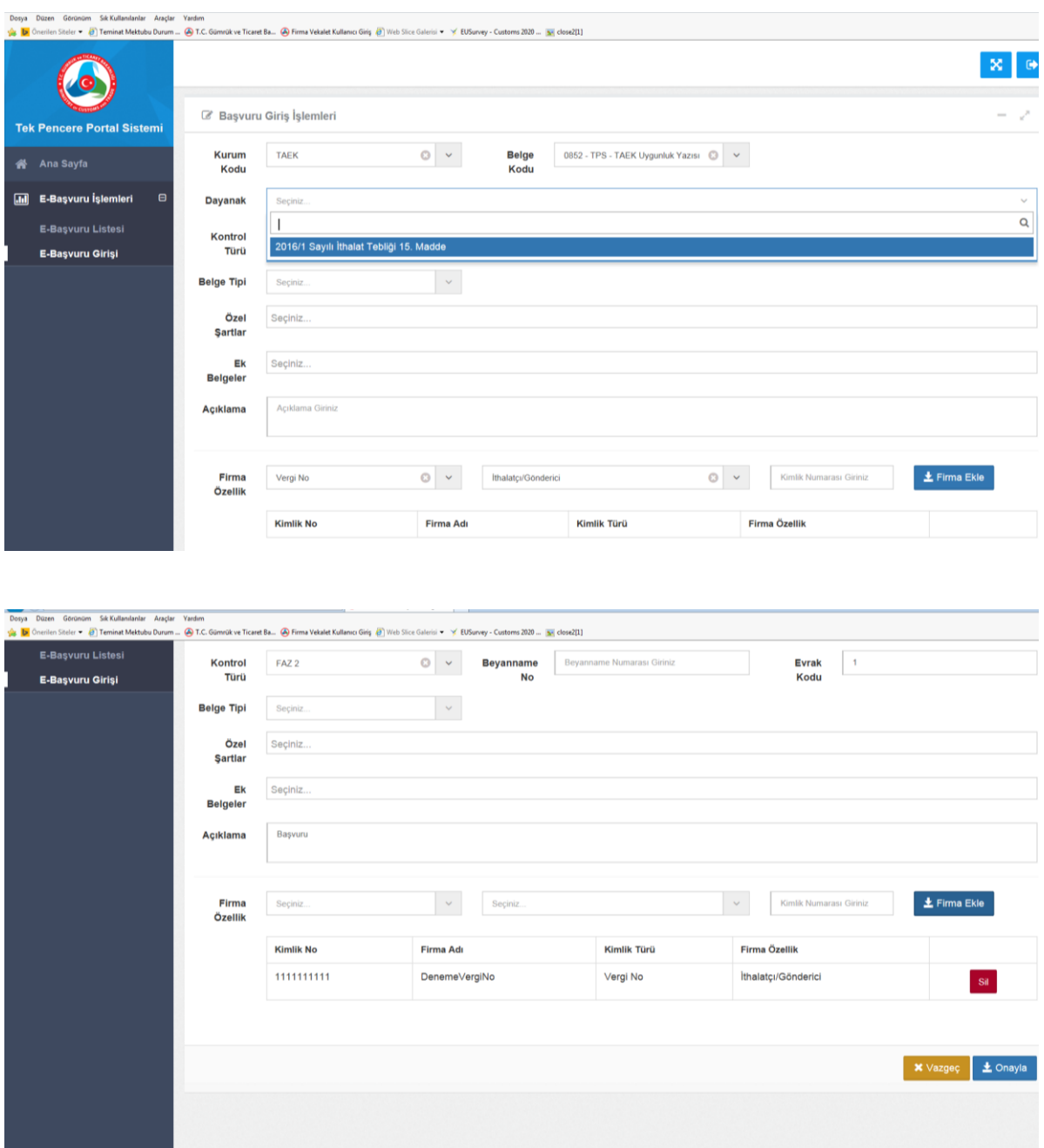

Belgeye ilişkin veriler doldurulduktan sonra sağ alt tarafta bulunan "Onayla" butonuna basılır. Bu aşamadan sonra başvuru kaydınız oluşturulmuş olmakla birlikte "E-Başvuru Listesi" bölümünde yapılan başvurunuz görüntülenebilecek duruma gelecektir. Başvuru kaydınızla birlikte belge "Oluşturuldu" statüsüne gelecektir. E-Başvuru Listesi

bölümünden Başvuru Numaranızla birlikte belgeye ilişkin yapılan işlemler takip edilebilecektir.

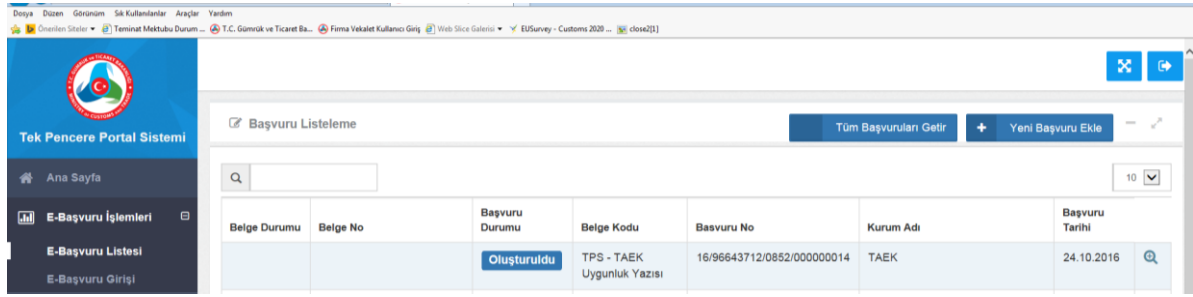

Kaydını oluşturduğunuz "Oluşturuldu" statüsündeki belgeye ilişkin detaya ise "Kayıt Detayları" tıklanarak erişilebilecektir.

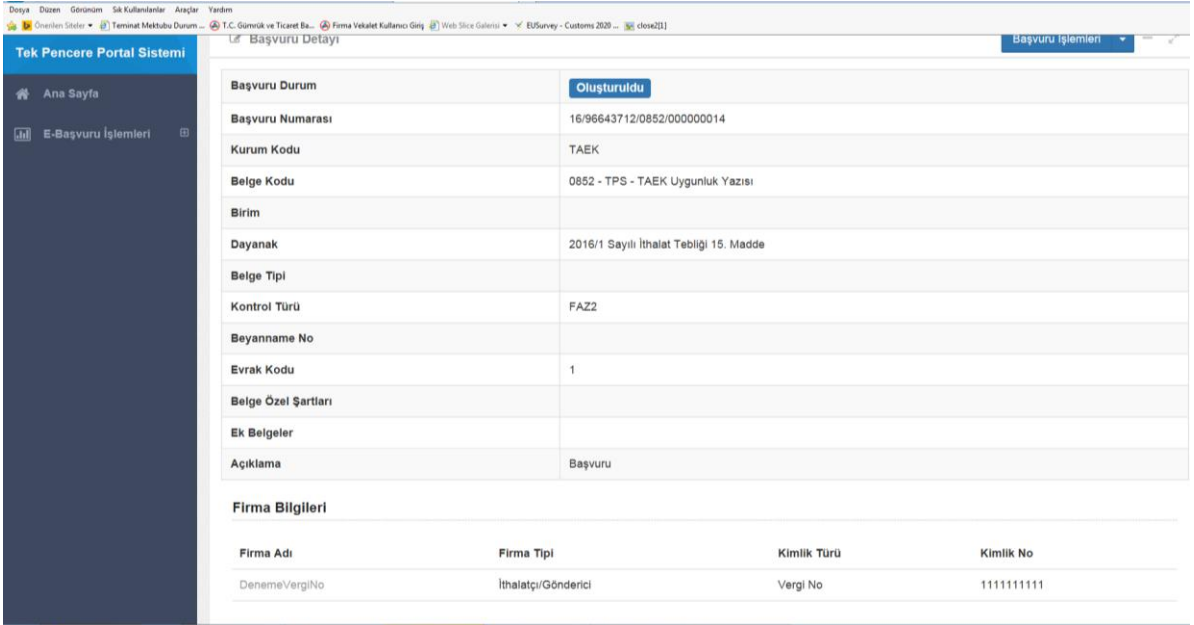

Belge detayına girildiğinde sağ üst taraftaki "Başvuru İşlemleri" sekmesi tıklandığında belge üzerinde "Güncelleme", "İptal", "Satır Ekleme" ve "Onaya Sunma" işlemleri ilgili sekmeler kullanılarak yapılabilecektir.

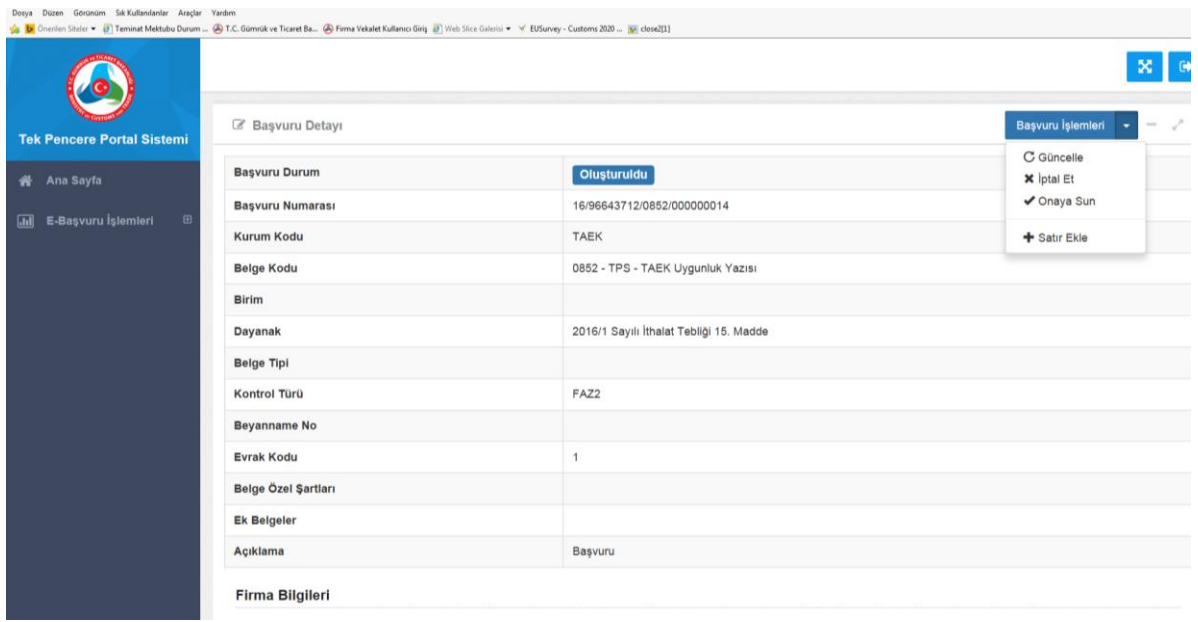

Belgenin onaya sunulabilmesi için öncelikle "satır ekle" butonundan belgeye ilişkin satır eklenmesi gerekmektedir. "Satır Ekle" butonuna tıklandığında aşağıdaki şekilde ekran açılacaktır.

Satırlar aşağıdaki bilgiler doğrultusunda oluşturulması gerekmektedir.

- 1- İzin kapsamındaki farklı G.T.İ.P. numarasına sahip her malzeme için ayrı satır açılması gerekmektedir.
- 2- Radyoaktif kaynakların üretim sertifikalarında yer alan marka, model, seri numarası bilgilerinin, radyoaktif kaynağa ait satırdaki marka, model ve şase no (seri numarası) alanlarına doldurulması gerekmektedir.
- 3- Radyoaktif kaynakları içeren cihaz/paket/taşıma kaplarından üreticisi tarafından belirleyici marka, model seri numarası verilmiş olanlar için radyoaktif kaynaklara ait satıra ilave olarak cihaz/paket/taşıma kabı için de ayrı satır açılması ve marka, model ve şase no (seri numarası) alanlarının doldurulması gerekmektedir.
- 4- Aynı G.T.İ.P'e sahip birden fazla farklı /aynı cins radyoaktif kaynağı tek satırda belirtirken satıra ait Marka, model ve şase no (seri numarası ) alanlarında ilgili radyoaktif kaynaklara ait bilgiler sıralı olarak belirtilmelidir. Örneğin : 2 adet Ir-192 VE 1 adet Am 241 /Be radyoizotopuna ait bilgiler Marka alanına; gammamat, FTK Model alanına; JK-126, KT125, GYS

Şase no alanına: 145226, 12593, 2365421 şeklinde belirtilmelidir

- 5- Aynı G.T.İ.P'e sahip birden fazla farklı /aynı cins cihaz/paket/taşıma kaplarından marka, model ve seri numarası tek satırda belirtirken, satıra ait Marka , model ve şase no (seri numarası ) alanlarında ilgili cihaz/paket/taşıma kaplarına ait bilgiler sıralı olarak belirtilmelidir Marka alanına; CSGA, FNKML, MJG-15 Model alanına; 1566-01, 1566-01 Şase no alanına: AD-01, AD-02 ,GY1236 şeklinde belirtilmelidir
- 6- Radyoaktif kayaklara ait satırlarda "açıklama" alanına radyoaktif kaynağın sayısı, cinsi, aktivitesi ve aktivite tarihi bilgilerinin yazılması gerekmektedir.

Örnek:

- Cihazlar için

Örneğin: Açıklama alanına: 3 adet radyografi cihazı Açıklama alanına: 1 adet kaynaklı yoğunluk cihazı, 1 adet analiz cihazı

- A/B tipi paket ise;

Örneğin: Açıklama alanına: 5 adet A/B tipi taşıma paketi

- Kapalı radyoaktif kaynaklar için kaynaklar için;

Aktivite:100 mCi ve Aktivite Tarihi: 10.10.2016 olan 1 ADET, Ir-192 radyo izotopu için ;

Açıklama alanına: 1 adet Ir-192 (100 mCi - 10.10.2016) şeklinde belirtilmesi gerekmektedir.

-Aynı G.T.İ.P. numarasına sahip birden fazla radyoaktif kaynaklara ait veriler tek satırda verilebilir.

Kaplı radyoaktif kaynaklar için;

Açıklama alanına: 2 adet Ge-68 (50 MBq-10.10.2016, 80 MBq-12.10.2016)

-Açık kaynaklar için;

Açıklama alanına: I-131 (25 adet Toplam Aktivite: 500 mCi)

-Birden fazla radyoizotop için Açıklama alanına: Mo-99/Tc-99 GENERATOR (8 adet, Toplam Aktivite: 400 GBq), Lu-177 (5 Adet, Toplam Aktivite: 800 mCi)

7- Geçici çıkış-giriş izin kapsamındaki radyoaktif kaynaklı cihazlar için;

- Radyoaktif kaynak için ihraç ve ithal olmak üzere iki ayrı satır
- $\triangleright$  Cihaz için ihraç ve ithal olmak üzere iki ayrı satır

Oluşturularak toplamda dört ayrı satır açılması gerekmektedir.

- 8- "Eşya cinsi" alanına İzni verilecek malzemeye göre ;
- $\triangleright$  Cihaz
- Radyoaktif Kaynak
- Diğer

yazılması gerekmektedir.

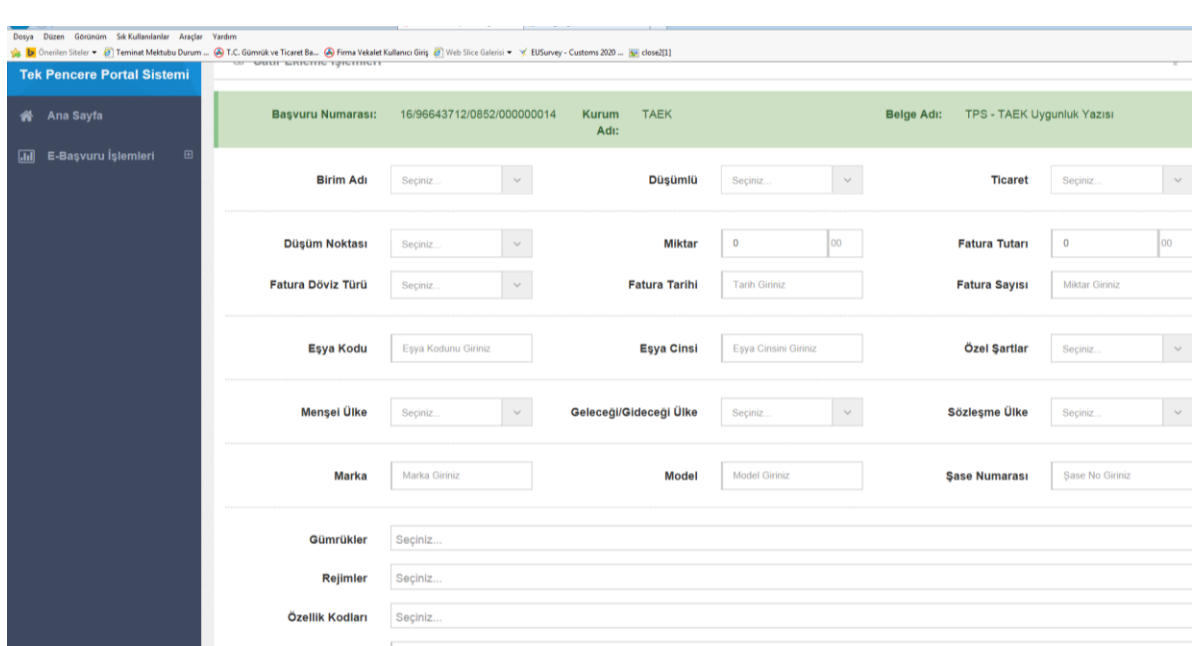

Satır Ekleme işlemi başarı ile tamamlandıktan sonra belge durumu ve eklenen satır bilgileri aşağıdaki şekilde görüntülenebilecektir.

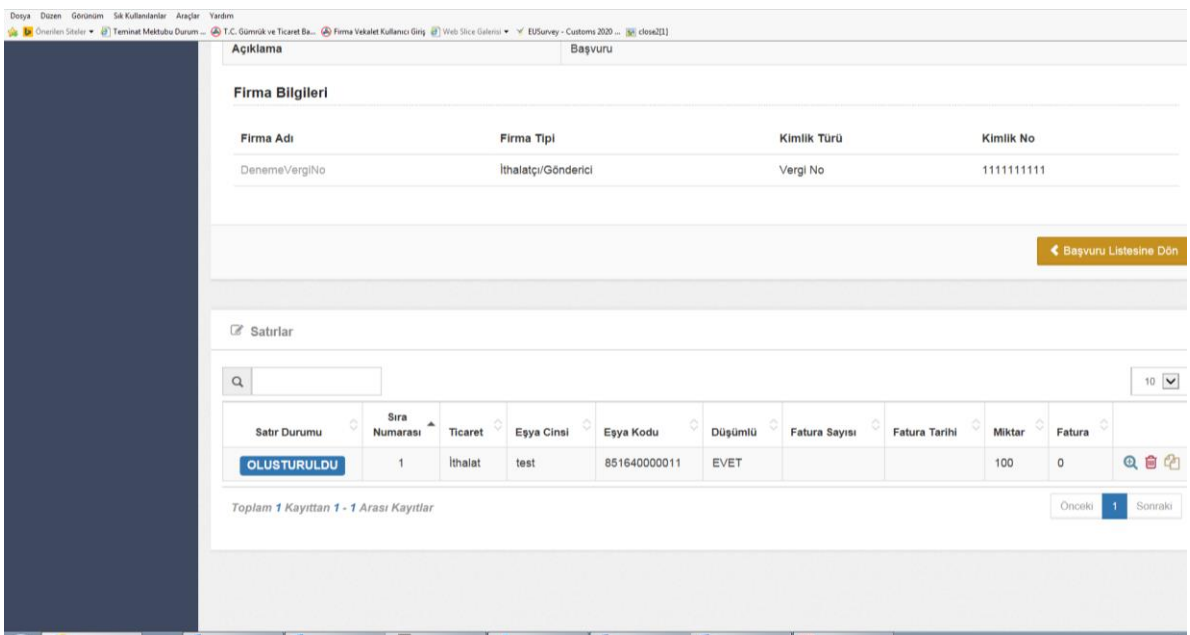

Detay bilgi görüntülenmek istendiğinde ise belge detayına girilerek ilgili satır üzerinde "Satır Detayları" butonuna tıklanması gerekmektedir. Bu şekilde girildiğinde aşağıdaki gibi "Başvuru Satır Detayı" başlığı altında satıra ilişkin girilmiş olan detay bilgiler görülebilecektir.

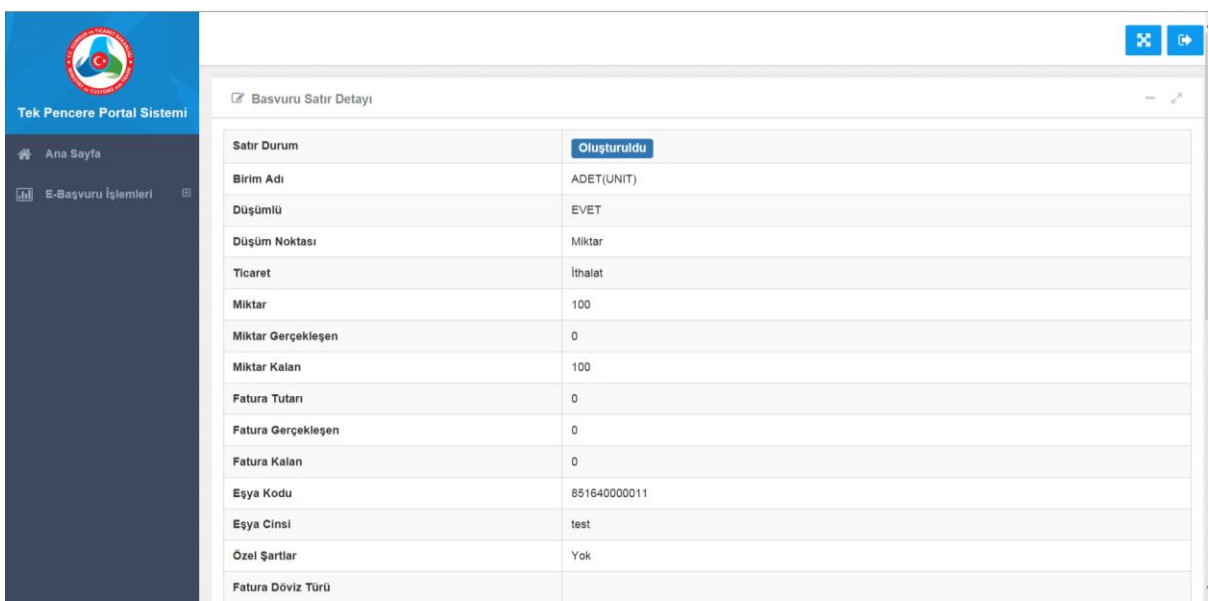

Belgeye ilişkin satır ekleme işlemleri de tamamlandığında ilgili kurumun belgeyi onaylayabilmesi için "başvuru işlemleri" sekmesinde yer alan "satır ekle" butonundan başvuru onaya sunulur.

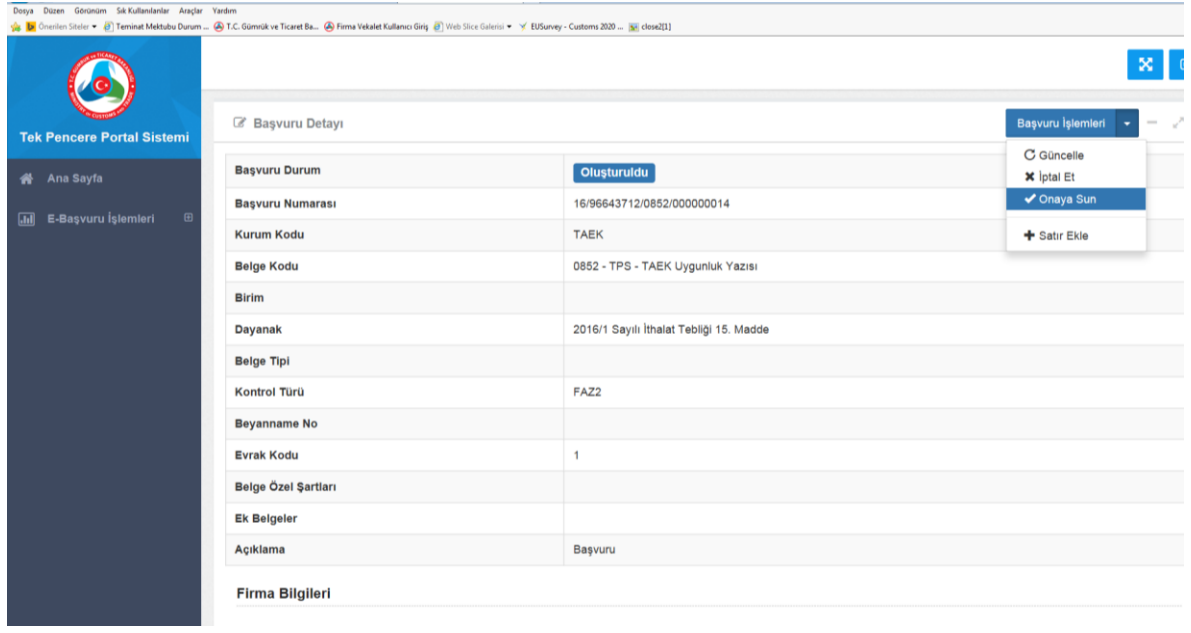

"Onaya Sun" işlemiyle birlikte ekrana aşağıdaki uyarı mesajı yansıtılacaktır. Ekrandaki mesaj için "Onayla" denildiğinde başvuru üzerinde değişiklik yapılamayacaktır ve "başvurunuz onaya sunulmuştur" bilgi mesajıyla birlikte belge durumu "Onaya Sunuldu" statüsüne gelecektir.

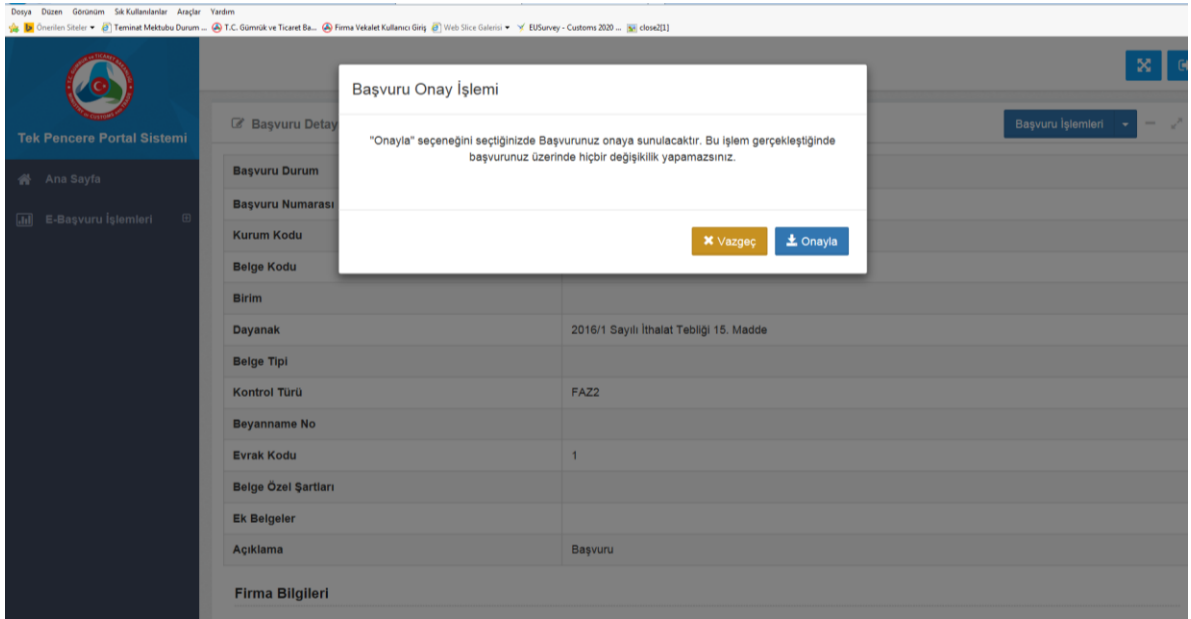

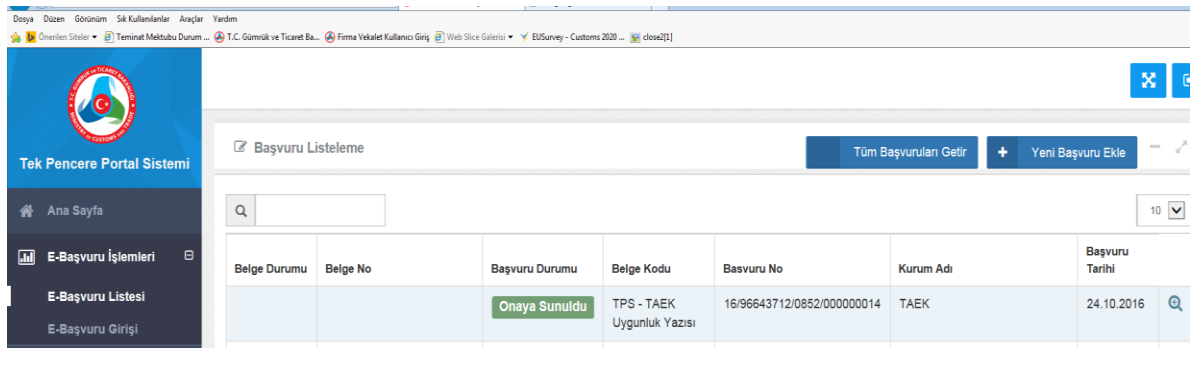

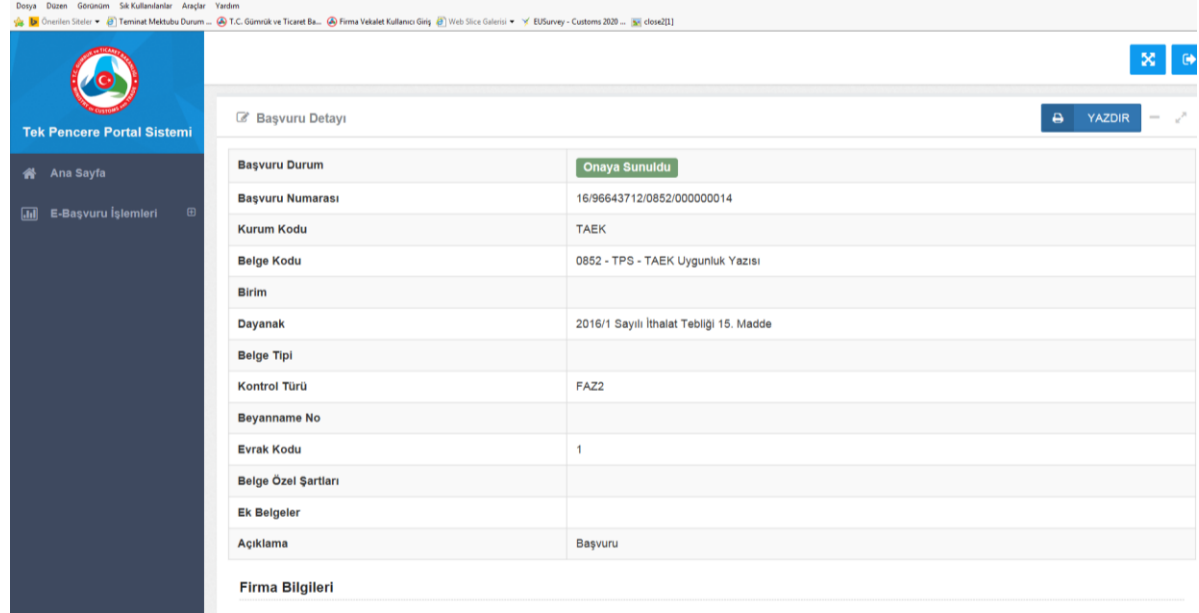

Onaya sunulan başvuru işlemi ilgili kurum tarafından uygun bulunup onaylandığında aşağıdaki şekilde ekranda görüntülenebilecektir.

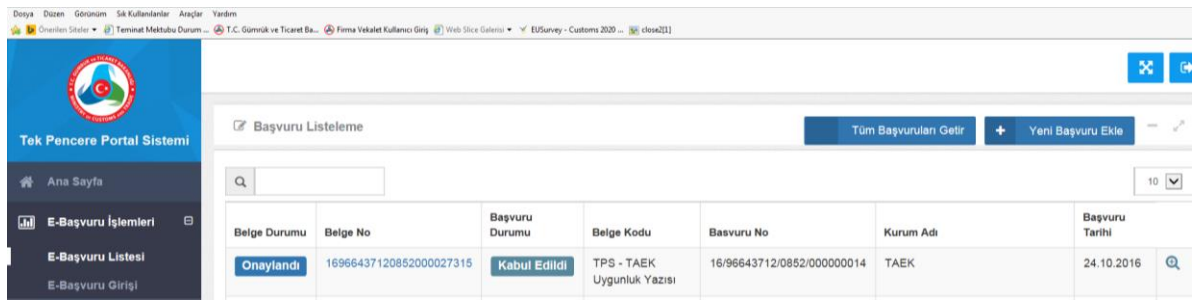

Ekranda yer alan "belge no" kısmındaki numara başvuru yapan firmanın gümrük beyannamesinin 44 nolu alanında Tek Pencere Belgesi'ni kullanabilmesi için sistem tarafından eş zamanlı oluşturulmuş 23 haneli numaradır.